# *artus* Basic Plug-In Kullanım Kılavuzu

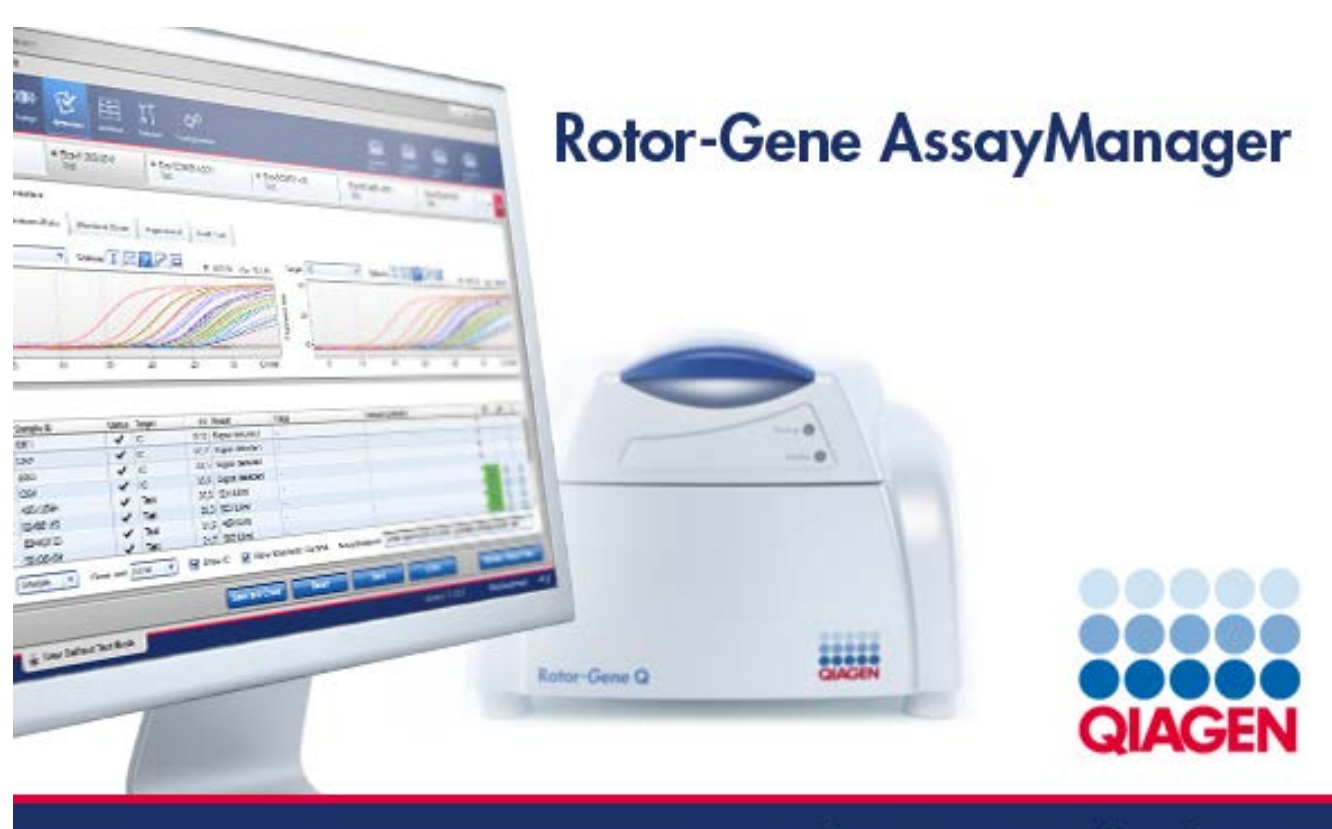

Sample & Assay Technologies

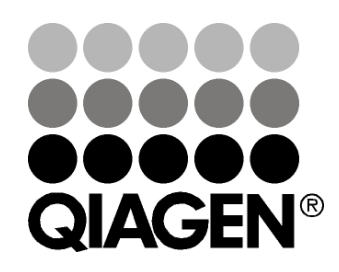

# Sample & Assay Technologies

Ticari markalar: QIAGEN®, QIAsymphony®, *artus*®, Rotor-Gene®, Rotor-Gene AssayManager™ (QIAGEN Group).

10/2012 © 2012 QIAGEN, tüm hakları saklıdır.

Bu belgede kullanılan tescilli isimler, ticari markalar vs. bu şekilde işaretlenmemiş olsalar bile kanunen koruma altında olmadıkları düşünülmemelidir.

## İçindekiler

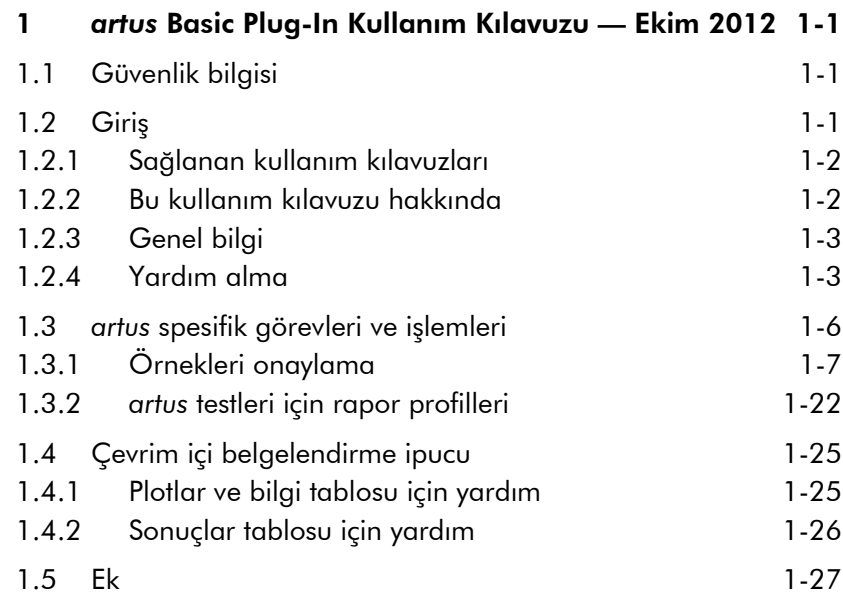

Bu sayfa bilerek boş bırakılmıştır

## <span id="page-4-0"></span>1 *artus* Basic Plug-In Kullanım Kılavuzu — Ekim 2012

*artus* basic plug-in kullanım kılavuzuna hoşgeldiniz.

## <span id="page-4-1"></span>1.1 Güvenlik bilgisi

Kullanıcı dostu Rotor-Gene AssayManager™ özellikle dört adede kadar farklı Rotor-Gene Q cihazıyla kullanılmak üzere geliştirilmiştir. Rotor-Gene AssayManager kullanmadan önce bu kullanım kılavuzunu dikkatlice okumanız ve güvenlik bilgilerine özellikle dikkat göstermeniz gereklidir. Döngüleyicinin güvenli kullanımının sağlanması ve cihazın güvenli bir durumda ve koşullarda kalmasını sağlamak için kullanım kılavuzundaki talimatlara ve güvenlik bilgilerine mutlaka uyulmalıdır.

Rotor-Gene AssayManager kullanım kılavuzu Rotor-Gene Q cihazı donanımı ve bakımı hakkında ayrıntılı bilgi sağlamaz. Rotor-Gene AssayManager kılavuzu sadece Rotor-Gene Q cihazlarıyla kombinasyon halinde Rotor-Gene AssayManager yazılımının işlevselliğini tanımlar.

Not: Bu kılavuzda kullanılan "Rotor-Gene Q" ve "Rotor-Gene Q cihazı" terimleri aksi belirtilmedikçe tüm Rotor-Gene Q ve Rotor-Gene Q MDx cihazları (tüm ülkelerde bulunmaz) için geçerlidir.

## <span id="page-4-2"></span>1.2 Giriş

Rotor-Gene AssayManager'ı seçtiğiniz için teşekkür ederiz. Laboratuvarınızın ayrılmaz bir parçası haline geleceğinden eminiz.

Rotor-Gene AssayManager Rotor-Gene Q cihazlarıyla kombinasyon halinde rutin testler için bir yazılımdır. Rotor-Gene AssayManager örnek bilgisini okuyabilir, deneyleri kurabilir, dört adede kadar farklı Rotor-Gene Q döngüleyiciyi kontrol edebilir, bu cihazlardan veriler alabilir, sonuçları otomatik olarak analiz edebilir ve raporlar oluşturabilir.

Rotor-Gene AssayManager birlikte çalışan farklı bileşenlerden oluşur. Temel uygulama tahlil tipine spesifik analiz ve sonuçların görüntülenmesini içeren farklı plugin'lerle tamamlanır. Temel uygulama Rotor-Gene AssayManager ile çalışmak için şarttır. İsteğe bağlı olarak ek plug-in'ler kurulabilir. En az bir plug-in kurulmalıdır. Tüm plug-in'ler tüm ülkelerde bulunmayabilir. Sürekli olarak genişleyen plug-in serimizi keşfetmek için www.qiagen.com/Products/Rotor-GeneAssayManager.aspx adresine başvurun.

#### <span id="page-5-0"></span>1.2.1 Sağlanan kullanım kılavuzları

Temel uygulama ve ayrıca tüm kullanılabilir plug-in'lerin farklı Rotor-Gene AssayManager bileşenlerinin işlevselliği hakkında spesifik bilgiyle kendi kullanım kılavuzları vardır. Kullanım kılavuzları sadece "F1" tuşuna basılarak başlatılabilen bağlama duyarlı yardım sağlar.

Ek plug-in'ler kurarken karşılık gelen kullanım kılavuzları mevcut yardım sistemine otomatik olarak eklenir. Alternatif olarak farklı kullanım kılavuzları \*.pdf dosyaları olarak erişilebilir, okunabilir ve yazdırılabilir.

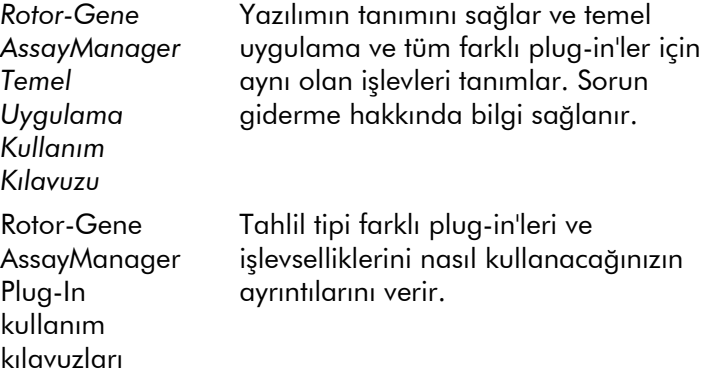

### <span id="page-5-1"></span>1.2.2 Bu kullanım kılavuzu hakkında

Bu kullanım kılavuzu aşağıdaki bölümlerde Rotor-Gene AssayManager *artus* basic plug-in, versiyon 1.0 hakkında bilgi sağlar:

**I**I [Introduction](#page-4-2)

*artus* [specific tasks and procedures](#page-9-0)

#### <span id="page-6-0"></span>1.2.3 Genel bilgi

#### Politika beyanı

Yeni teknikler ve bileşenler ortaya çıktığında ürünlerin geliştirilmesi QIAGEN'in politikasıdır. QIAGEN her hangi bir zamanda özellikleri değiştirme hakkını saklı tutar.

Yararlı ve uygun dokümantasyonun üretilmesi çabalarında, bu kullanım kılavuzuyla ilgili yorumlarınızdan memnunluk duyarız. Lütfen QIAGEN Teknik Servisi ile irtibat kurun.

#### Versiyon yönetimi

Bu belge *Rotor-Gene AssayManager artus Basic Plug-in Kullanım Kılavuzu*, versiyon 1.0'dır ve *artus* basic plug-in, versiyon 1.0.0 hakkında bilgi sağlar.

#### <span id="page-6-1"></span>1.2.4 Yardım alma

Rotor-Gene AssayManager ayrıntılı bir yardım sistemiyle gelir. Yardım \*.pdf dosyası ve \*.chm dosyası (birleştirilmiş yardım dosyası) olarak sağlanır. Aşağıdaki görüntü örnek olarak oturum ekranına karşılık gelen yardım sayfasını gösterir:

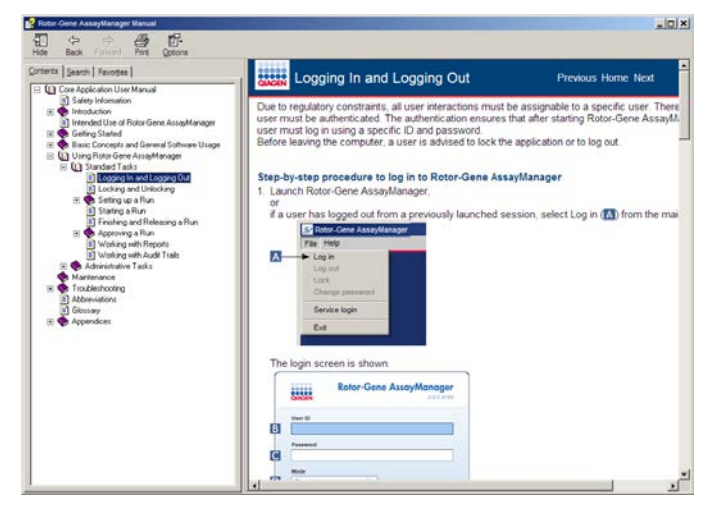

Rotor-Gene AssayManager bağlama duyarlı bir yardım sistemi vardır. Diyaloglarda "F1" tuşuna bastıktan sonra bağlama duyarlı bir yardım sayfası gösterilir.

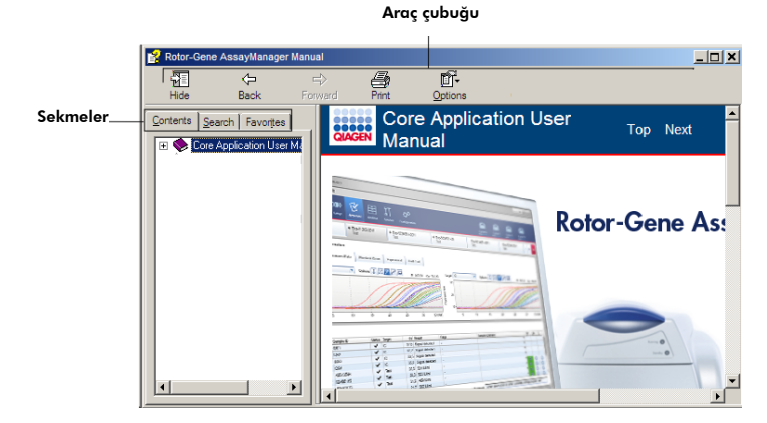

#### Rotor-Gene AssayManager Yardımını Kullanma

Yardım dosyasında iki işlevsel bölge vardır:

- **Araç çubuğu**
- Sekmeler

Araç çubuğu şu düğmeleri içerir:

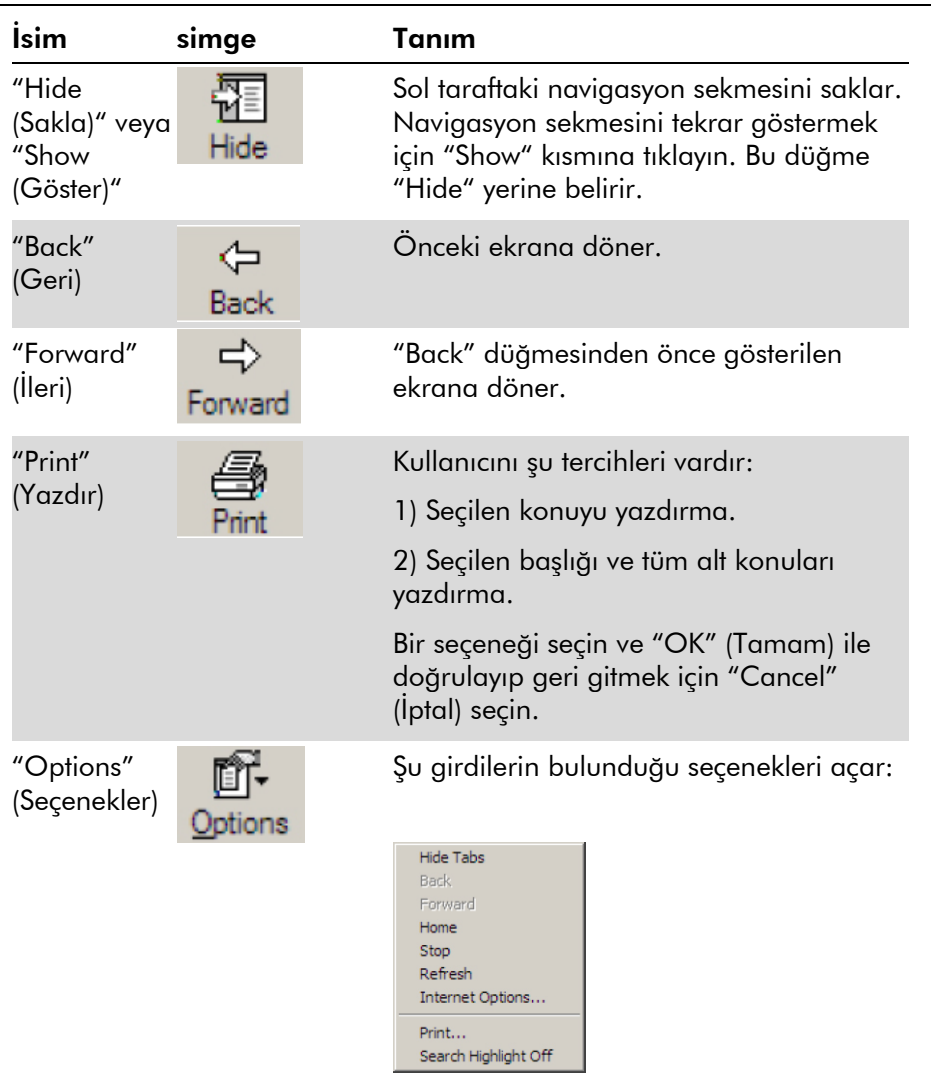

Navigasyon sekmesi şu seçenekleri içerir:

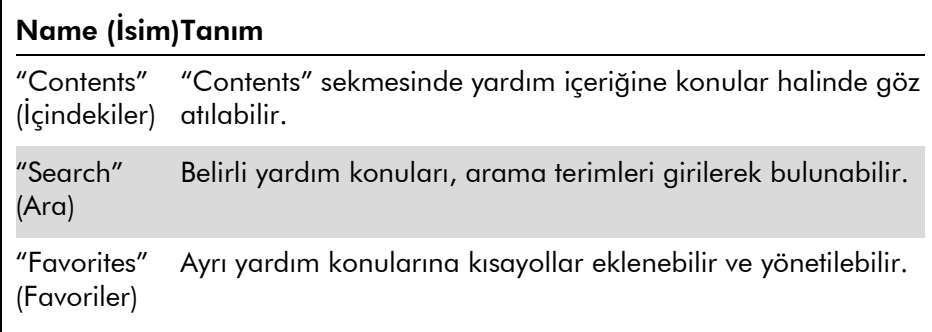

### <span id="page-9-0"></span>1.3 *artus* spesifik görevleri ve işlemleri

*artus* basic plug-in için spesifik görevler ve işlemler bu bölümde tanımlanmıştır. Genel tanım için bakınız *Rotor-Gene AssayManager Temel Uygulama Kullanım Kılavuzu.*

#### *artus* basic plug-in Kurulması

Rotor-Gene AssayManager plug-in'lerini kurma için adım adım işlem *Rotor-Gene AssayManager Temel Uygulama Kullanım Kılavuzu* içinde sağlanmıştır. Lütfen *Rotor-Gene AssayManager Temel Uygulama Kullanım Kılavuzu* içinde "Temel Uygulama ve Plug-in'leri Kurma (Installing Core Application and Plug-ins)" bölümüne başvurun

#### *artus* basic plug-in için test profilleri kurma

*artus* PCR Kitlerini Rotor-Gene AssayManager ile çalıştırıp analiz etmek için veri tabanı içe belirli test profillerinin aktarılması gerekir. Test profillerini içe aktarmanın ayrıntılı talimatı Rotor-Gene *Temel Uygulama Kullanım Kılavuzu* içinde sağlanmıştır. Lütfen *Rotor-Gene AssayManager Temel Uygulama Kullanım Kılavuzu* içinde "Test Profillerini Yönetme (Managing Assay Profiles)" bölümüne başvurun.

Belirli bir *artus* PCR Kiti için hangi test profilinin gerektiği bilgisi www.qiagen.com adresinde karşılık *artus* Kiti web katalog sayfasında bulunan *artus* uygulama föylerinde sağlanmıştır.

### <span id="page-10-0"></span>1.3.1 Örnekleri onaylama

Onay ortamının genel işlevselliği *Rotor-Gene AssayManager Temel Uygulama Kullanım Kılavuzu* içinde tanımlanmıştır. artus *Basic Plug-in Kullanım Kılavuzunda sadece artus* plug-in ile ilgili işlevsellik tanımlanır.

#### Test verilerini gözden geçirme

#### Belirli bir testin verilerini gözden geçirmek için adım adım işlem

Onay sürecini başlattıktan sonra bir ekran iki ana bölgeye bölünmüş olarak açılır: "Plots and information" (Plotlar ve Bilgiler) ve "Results" (Sonuçlar). Çok sayıda test seçildiyse tüm seçilen listeler sekme listesinde listelendirilmiş olacaktır.

Test tipine bağlı olarak deney bilgisi altı farklı alt sekmede gözden geçirilebilir:

- "Raw data" (Ham veriler)
- "Processed data" (İşlenmiş Veriler)
- **T** "Standard curve" (Standart eğri)
- **E** "Experiment" (Deney)
- "Assay" (Test)
- "Audit Trail" (Denetim İzi)

Varsayılan olarak "Experiment" alt sekmesi onay süreci başlatıldğında açılır.

#### "Raw data" ve "Processed data" alt sekmelerini kullanarak amplifikasyon plotlarını gözden geçirmek için adım adım işlem

- 1. Belirli örneklerin sadece amplifikasyon eğrilerini göstermek için:
	- a) Varsayılan olarak bir testin tüm örnekleri seçilir. Tüm örnekleri seçili durumdan çıkarmak için sonuçlar tablosunun başlığında "Column select" (Sütun seç) simgesine tıklayın.

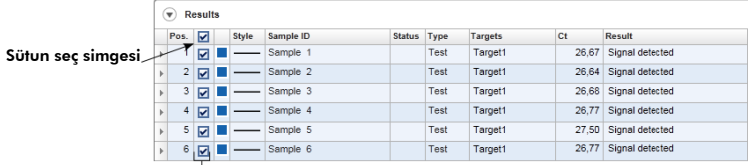

#### Örnek seçici

- b) Amplifikasyon eğrisinin gösterilmesini istediğiniz örnekler için "Sample selector" (Örnek seçici) kontrol kutusuna tıklayın.
- 2. "Target" (Hedef) aşağı açılır listesinden hedefi seçin.

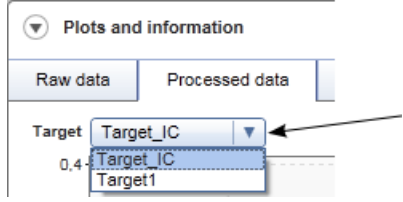

<span id="page-11-0"></span>3. Ayrı amplifikasyon eğrilerini gözden geçirin.

#### Örnekleri onaylama hakkında genel bilgi

Rotor-Gene AssayManager tarafından belirlenen tüm örneklerin sonuçları "Approval" (Onay) ekranının "Results" alanında onaylanmalıdır (kabul edilmeli veya reddedilmeli).

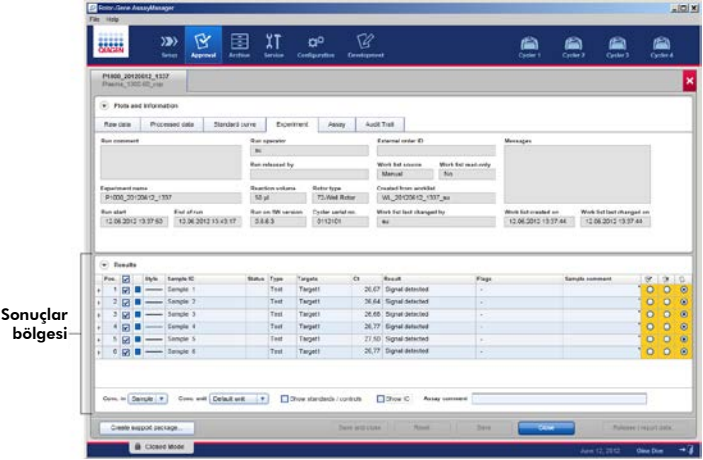

Sonuçlar bölgesi ayrı örnekler hakkında aşağıdaki ayrıntılı bilgilerle "Results" tablosunu içerir.

- **E** "Position" (Pozisyon)
- "Color" (Renk)
- "Style" (Stil)
- "Sample ID" (Örnek Kimliği)
- **T** "Status" (Durum)
- $\blacksquare$  "Type" (Tip)
- **Targets"** (Hedefler)
- $\blacksquare$  "C<sub>T</sub>"
- "Result" (Sonuç)
- **T** "Flags" (Bayraklar)
- "Sample comment" (Örnek notu)

Onaylanacak örnek sonuçlarının belirlenmiş sıra ucunda üç ek onay düğmesi vardır. Bu düğmeler örnek sonuçlarını interaktif olarak kabul etmek veya reddetmek için kullanılır.

Görsel bir yardımcı olarak onay çubuğunun zemin rengi onay durumuna göre değişir. Başlangıçta bitmiş bir deneyin tüm test örneklerinin durumu "Undefined" (Tanımlanmamış) şeklindedir ve <mark>sarı</mark> bir zeminle gösterilirler. Bir "Accepted" (Kabul Edilmiş) örneğin zemin rengi <mark>yeşile</mark> döner. Bir "Rejected" (Reddedilmiş) örneğin zemin rengi kırmızıya döner.

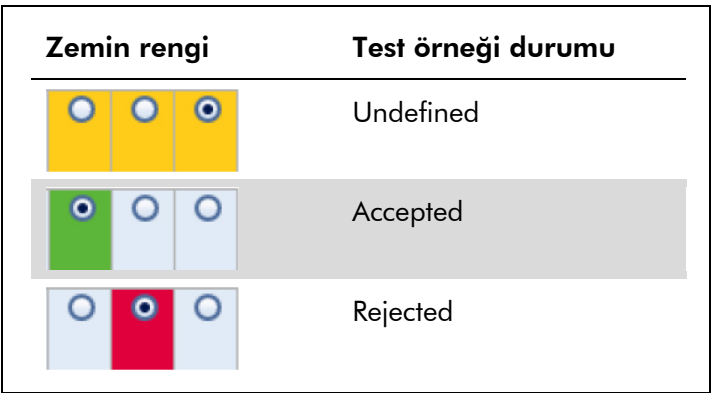

#### Örnekleri onaylamak için adım adım işlem

1. "Results" listesinde onaylanacak örneğe kaydırın. Onaylanacak örnek sonuçlarının belirlenmiş sıra ucunda üç ek onay düğmesi vardır.

| <b>Results</b><br>▼ |                |                         |  |              |           |               |      |                |       |                 |  |   |   |                   |
|---------------------|----------------|-------------------------|--|--------------|-----------|---------------|------|----------------|-------|-----------------|--|---|---|-------------------|
|                     | Pos.           | $\overline{\mathbf{v}}$ |  | <b>Style</b> | Sample ID | <b>Status</b> | Type | <b>Targets</b> | Ct    | <b>Result</b>   |  | Ľ | × |                   |
|                     |                | $\overline{\mathbf{v}}$ |  |              | Sample 1  |               | Test | Target1        | 26.67 | Signal detected |  |   | O | $\mathbf{\Theta}$ |
| Þ                   | $\overline{2}$ | $\overline{\mathbf{v}}$ |  |              | Sample 2  |               | Test | Target1        | 26.64 | Signal detected |  |   | O | $\bullet$         |
|                     | 3              | $\overline{\mathbf{v}}$ |  |              | Sample 3  |               | Test | Target1        | 26.68 | Signal detected |  |   | Ō | $\bullet$         |
|                     | 4              | $\overline{\mathbf{v}}$ |  |              | Sample 4  |               | Test | Target1        | 26.77 | Signal detected |  |   | O | $\bullet$         |
| Þ                   | 5              | ☑                       |  |              | Sample 5  |               | Test | Target1        | 27.50 | Signal detected |  |   | O | $\bullet$         |
|                     | 6              | ☑                       |  |              | Sample 6  |               | Test | Target1        | 26.77 | Signal detected |  |   | o | $\bullet$         |
|                     |                |                         |  |              |           |               |      |                |       |                 |  |   |   |                   |

Onay düğmeleri

#### 2. Bir örneğin sonucunu kabul edin veya reddedin.

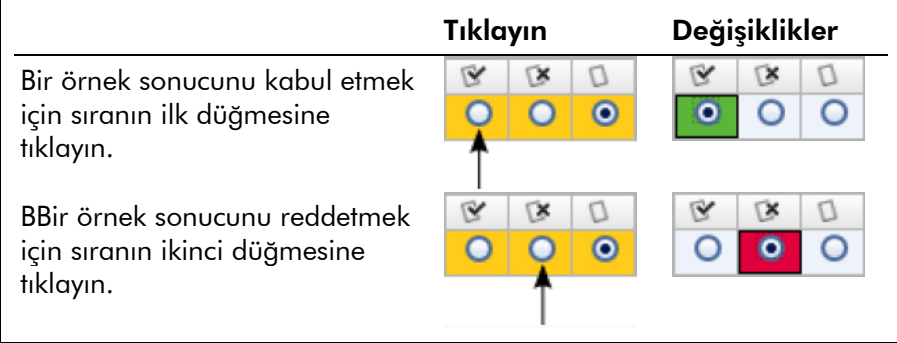

Opsiyonel: "Sample comment" sütununa bir not girin.

3. Adım 1 ve 2'yi tüm örnek sonuçları kabul edilinceye veya reddedilinceye kadar tekrarlayın. Birkaç örnek sonucunu aynı anda onaylamak için belirlenmiş sıraları örnek seçici kullanarak vurgulayın. Komşu sıraları vurgulamak için birinci unsurun sıra seçicisine tıklayın  $\Box$ , sol fare düğmesini basılı tutun ve imleci fare tekerini kullanarak vurgulanacak son unsura hareket ettirin. Aradaki tüm sıralar vurgulanır. Komşu olmayan sıralarda çoklu seçimler yapmak için "Control" tuşunu kullanın. Vurgulanan sıralara sağ tıklama tüm vurgulanmış örnek sonuçlarını aynı anda onaylamak veya reddetmek için kullanılabilecek bağlam menüsünü açar.

Not: Örnek sonuçlarını sadece kısmen onaylayıp bir testin diğer örnek sonuçlarını daha sonra onaylamak mümkündür. Düğme çubuğu onay sürecini yönetmek için şu düğmeleri sağlar:

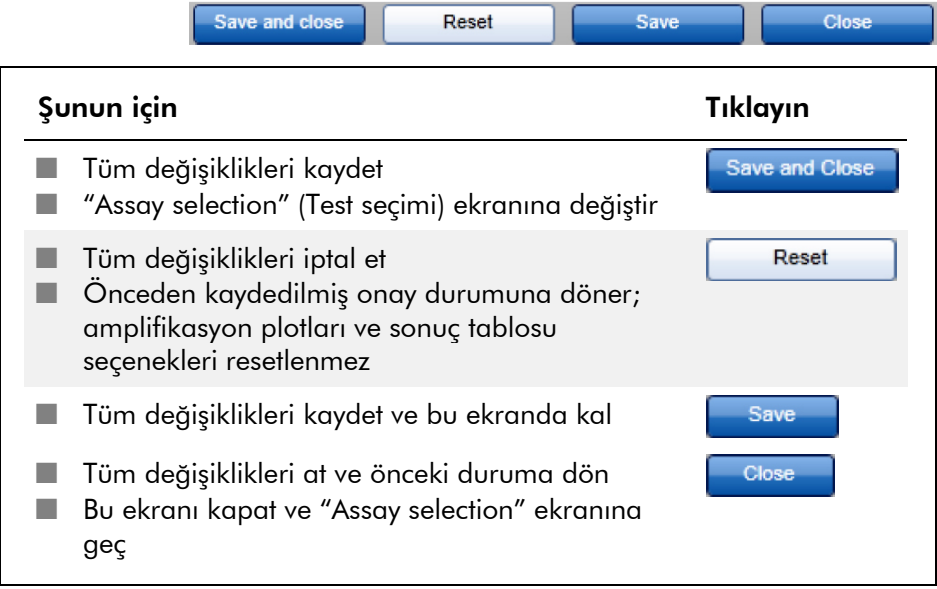

#### *artus* Plug-in içinde onay düğmeleri kapsamı

#### Dış kontrollerin onayı

"Assay selection" ekranında "Start Approval" (Onay Başlat) tıkladıktan sonra "Approval" ekranı gösterilir. *artus* basic plug-in içinde test analizi için otomatik veri tarama (AUDAS) yöntemi kullanılır. Yani kantifikasyon standartları, şablon kontrolü yok, pozitif kontroller vs. gibi harici kontrollerin amplifikasyon eğrileri ve ayrıca test örneklerinin amplifikasyon eğrileri Rotor-Gene AssayManager tarafından anormallikler açısından otomatik olarak kontrol edilir.

*artus* basic plug-in içinde tüm harici kontrollerin amplifikasyon eğrileri otomatik olarak analiz edilir ve her hedef için spesifik bir sonuç belirlenir. Bu plug-in içinde harici kontrollerin sonuçlarının onaylanması gerekmez çünkü harici kontrollerin ham verilerine özelleştirilmiş analiz parametreleri ve kurallar uygulanır. Bu işlem Rotor-Gene

AssayManager tarafından herhangi bir anormal veya geçersiz amplifikasyon eğrisi davranışının saptanmasını sağlar. Her *artus* harici kontrol lotu tutarlı ürün kalitesi sağlamak üzere önceden belirlenmiş spesifikasyonlara göre test edilmiştir.

Bu nedenle sadece test örnekleri için onay düğmeleri aktive edilir.

#### Test örneği sonuçları onayı

Test örneklerinin sonuçları otomatik olarak Rotor-Gene AssayManager tarafından analiz edilip ayarlanır ama onaylayıcı rolüyle oturum açmış kullanıcı tarafından onaylanması ve serbest bırakılması gerekir. Bunun nedeni test örneklerinin sonuçlarının sabit ürün kalitesine sahip harici kontrollerin tersine örneğin farklı örnek materyallerinden etkilenebilmesidir. Ham verideki tüm olası anormallikler otomatik olarak saptanamayacağından test örneği sonuçlarının halen manuel olarak onaylanması gerekir.

Not: Rotor-Gene AssayManager tarafından analiz edilmiş ve kabul ettiğiniz sonuçları olan test örnekleri için "Accepted" düğmesini kullanın. Rotor-Gene AssayManager tarafından değerlendirilen test örneği sonucu herhangi bir nedenle kabul edilemezse "Rejected" düğmesini kullanın.

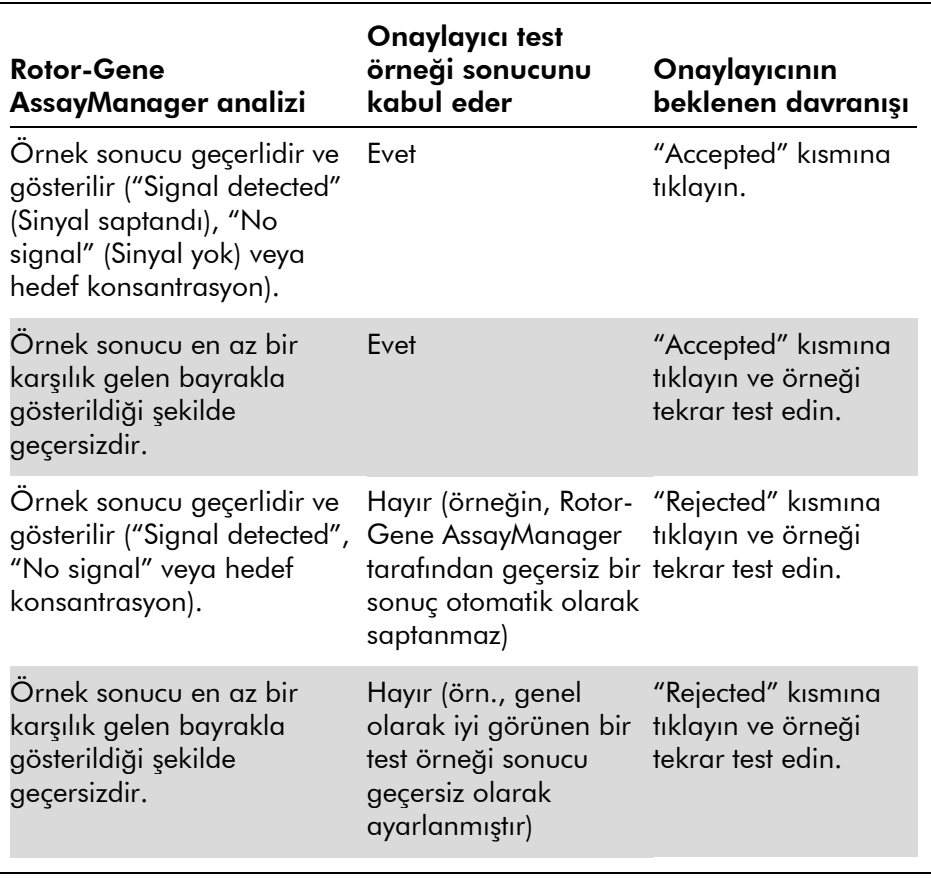

Not: Rotor-Gene AssayManager tarafından otomatik olarak "Invalid" olarak ayarlanmış bir sonuç eğer sonuç reddedilirse artık geçerli bir sonuca dönüştürülemez.

#### Sonuç tablosu seçenekleri

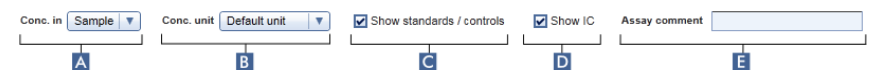

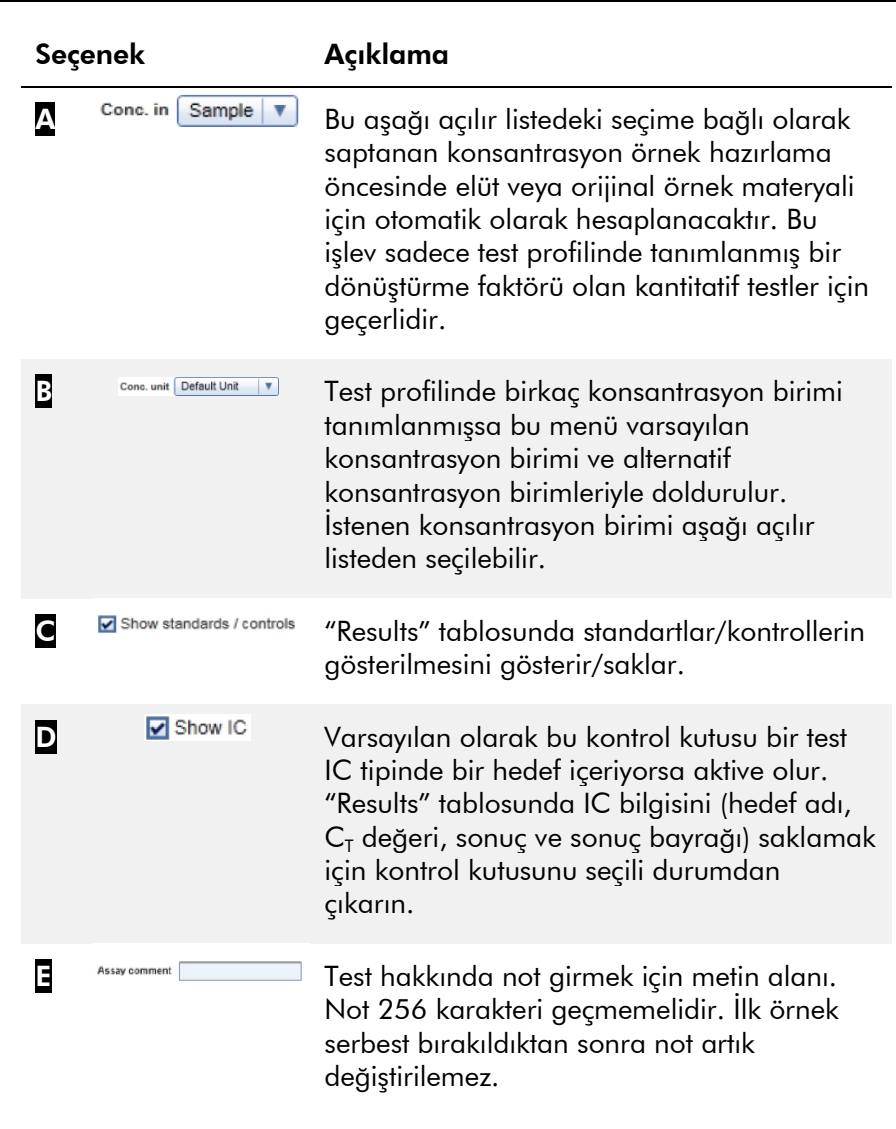

#### Hedef sonuçları

Rotor-Gene AssayManager bir hedefin sonucunu normalizasyon gibi hedef analiz algoritmaları, Otomatik Veri Tarama (AUDAS) ve karşılık gelen test profilinde tanımlanmış örnek ve test kurallarına göre tüm ilgili analiz sonuçlarını

kombine ederek belirler. Hedef sonucu "Signal detected", "No signal", seçilen birimle kombine edilmiş hesaplanan hedef konsantrasyonu veya "INVALID" (GEÇERSİZ) olabilir.

- 1. Eğer  $C<sub>T</sub>$  değeri saptanırsa ve test kantitatif değilse hedef "Signal detected" sonucunu alır. Karşılık gelen standart eğri hesaplanamazsa, kantitatifse hedefler bile "Signal detected" sonucunu alabilir.
- 2.  $C_{\tau}$  değeri saptanmazsa hedef "No signal" sonucunu alır.
- 3.  $C_T$  değeri saptanırsa, test kantitatifse ve test kantifikasyonu başarılıysa test bir konsantrasyon değerini sonuç olarak alır. Konsantrasyon otomatik olarak seçilen konsantrasyon birimi için hesaplanır.
- 4. Analiz sırasında Rotor-Gene AssayManager tarafından örnek için hedef sonucu "INVALID" olarak ayarlamak üzere tanımlanmış bir veya birkaç örnek bayrağı tahsis edilirse "INVALID" olarak ayarlanır. Konfigürasyon ayarlarında "Enable processing of unclear samples" (Açık olmayan örneklerin işlenmesini etkinleştir) kontrol kutusu seçili durumdan çıkarılmışsa yukarı doğru "Unclear" (Açık değil) bayrağı olan örneklerin (örn. QIAsymphony AS tarafından işaretlenmiş) sonuçları bile "INVALID" olarak ayarlanır.

### Örnek bayrakları

Aşağıdaki örnek bayrakları analiz sırasında Rotor-Gene AssayManager tarafından ayrı hedeflere tahsis edilebilir. Bu *artus* basic plug-in kullanılırken oluşabilecek tüm bayrakların tam bir listesidir. Spesifik bir test profilindeki ayarlara bağlı olarak tüm bayraklar ilgili olmayabilir.

Rotor-Gene AssayManager içinde bayrakların belirmesi bir test örneği kontrol veya standart için karşılık gelen hedefin geçersiz kılınmasıyla ilişkilidir veya bayrak sonuç için herhangi bir neticesi olmadan sadece bir "uyarı" olarak gösterilir. Aşağıdaki "Behavior" (Davranış) sütunu Rotor-Gene AssayManager'ın belirli bir bayrağa nasıl reaksiyon gösterdiğini liste halinde verir. "Variable" (Değişken) bayrak tipi için Rotor-Gene AssayManager davranışı kullanılan test profilindeki ayarlara bağlıdır.

Lütfen bayrakların ayrıntılı bir listesi ve farklı *artus* test profillerindeki spesifik davranışları için *artus* PCR Kit uygulama sayfalarına başvurun.

Tablo sıra renklerinin açıklaması:

- Kırmızı temel analiz anlamına gelir
- Mavi test ve örnek analizi anlamına gelir
- Yeşil AUDAS anlamına gelir

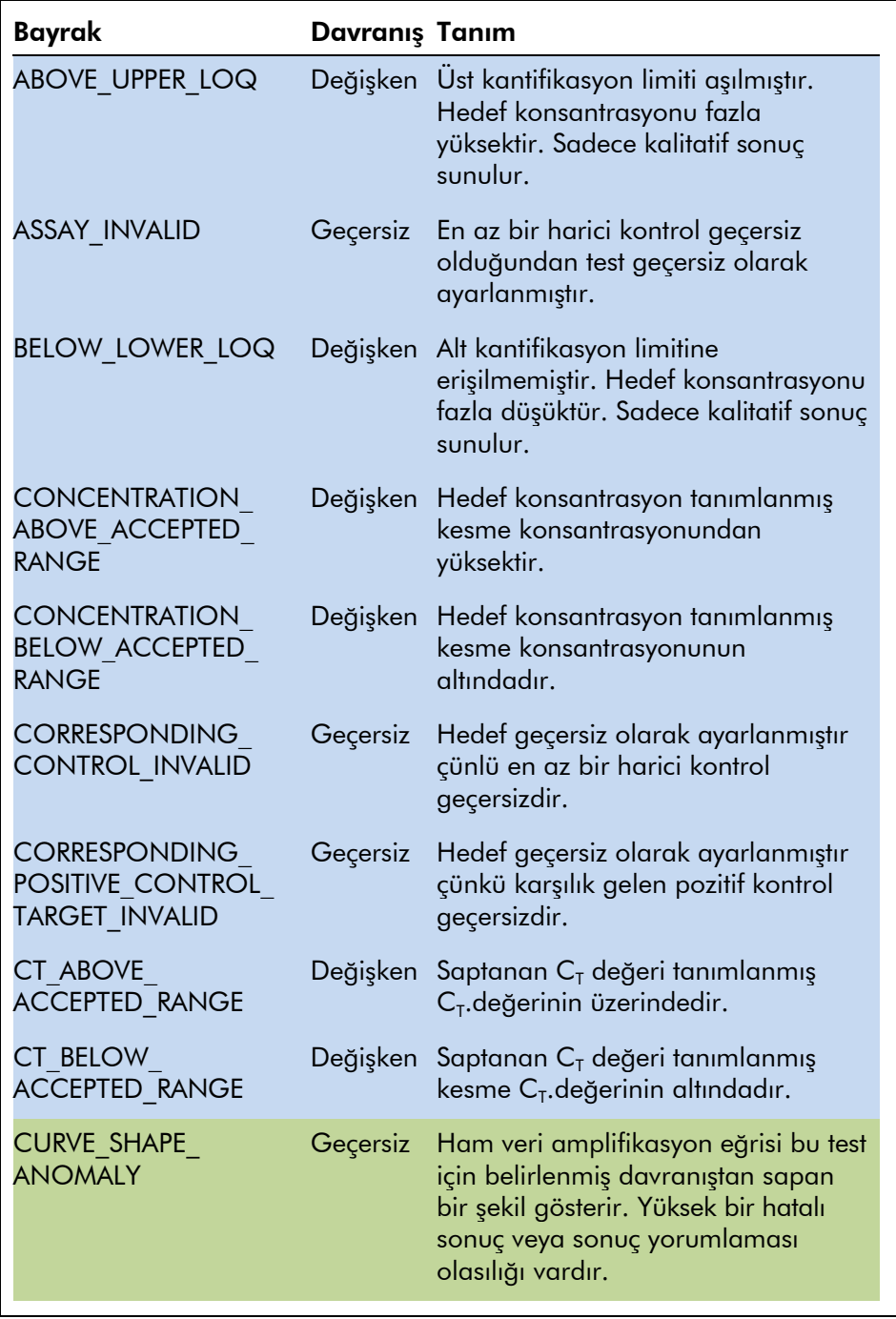

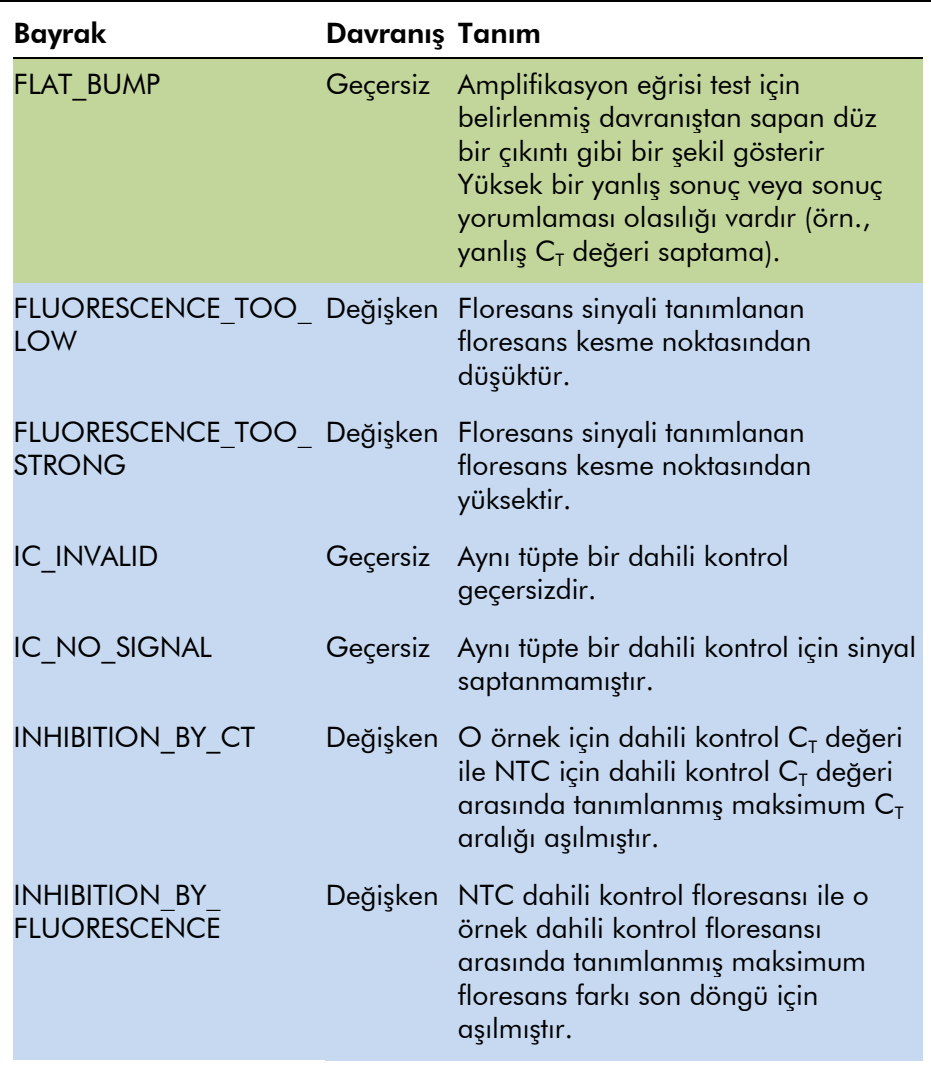

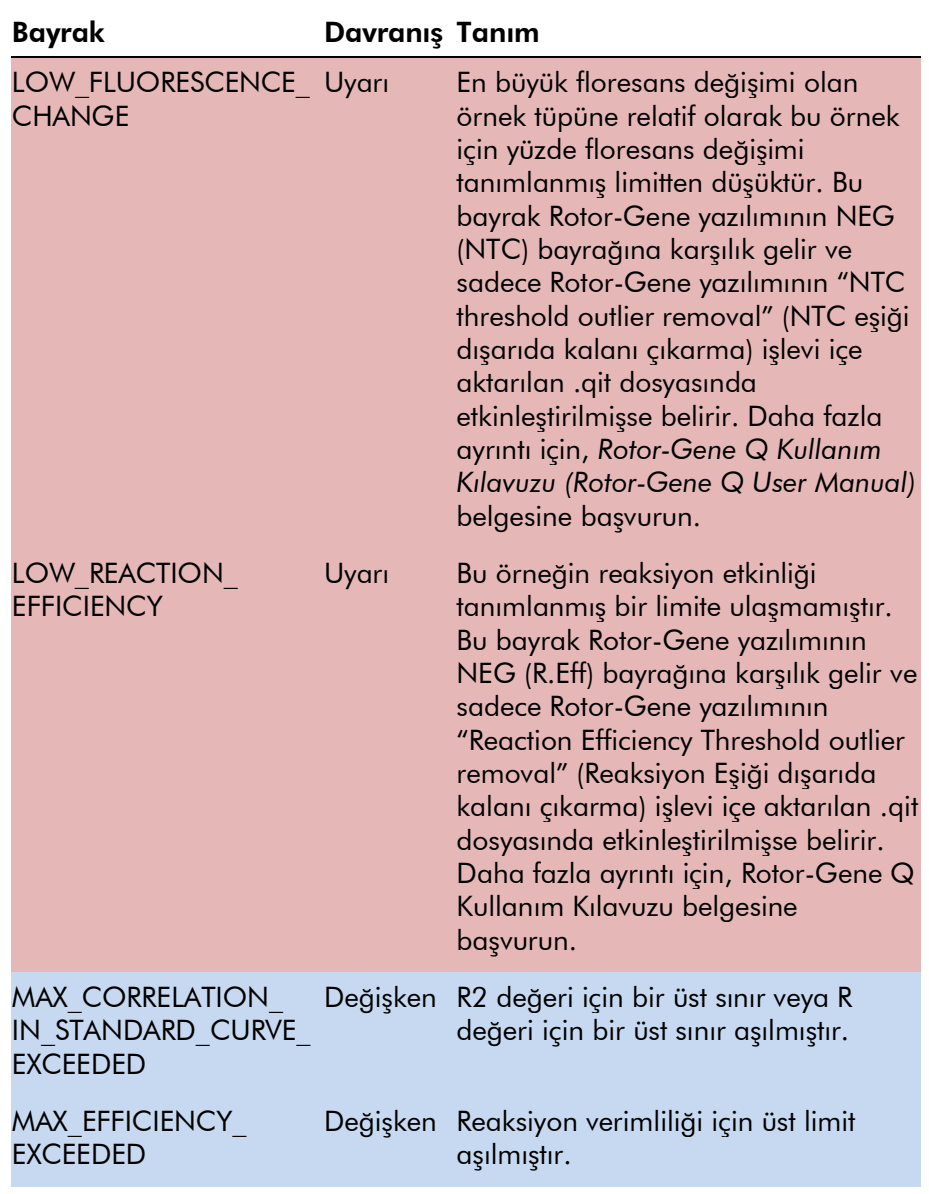

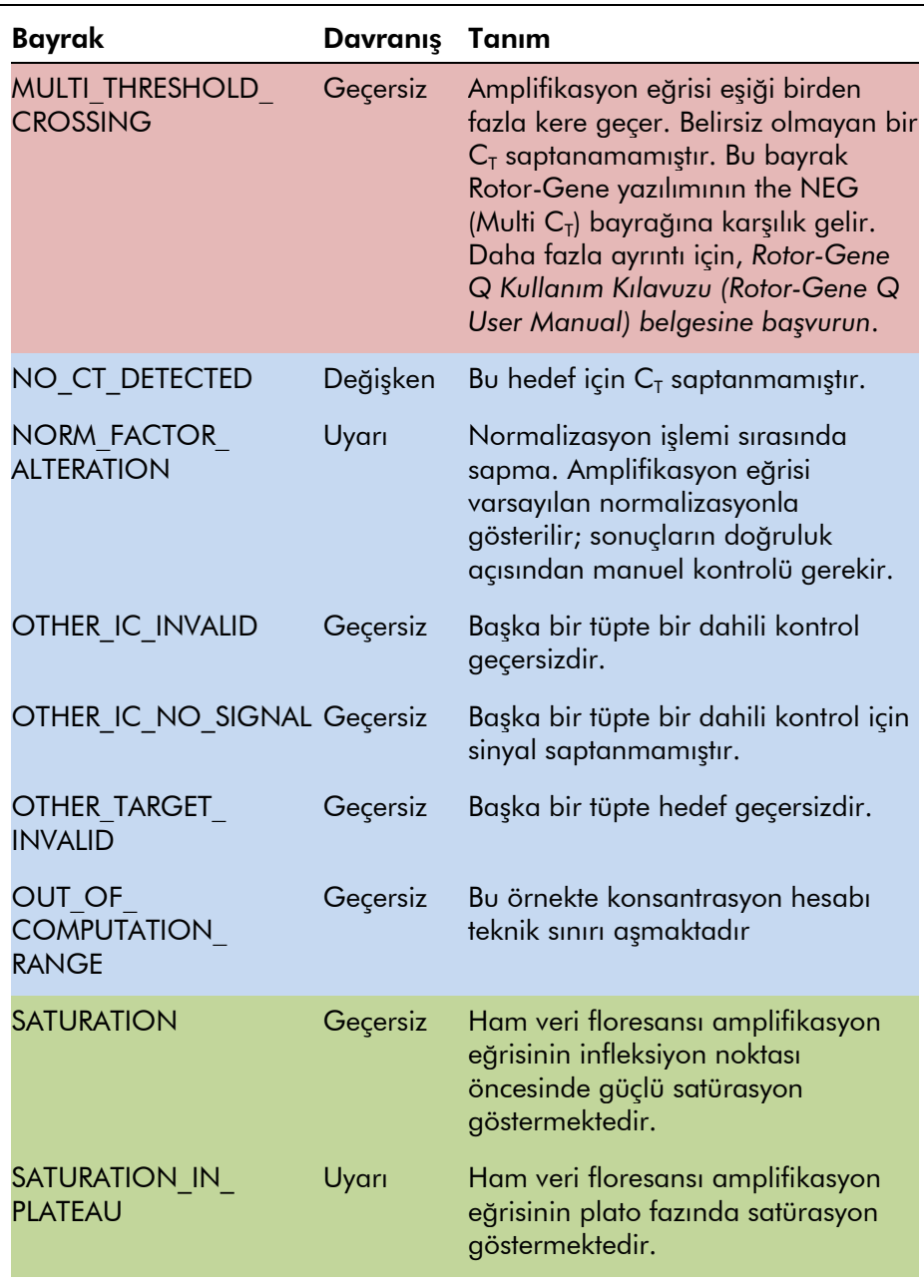

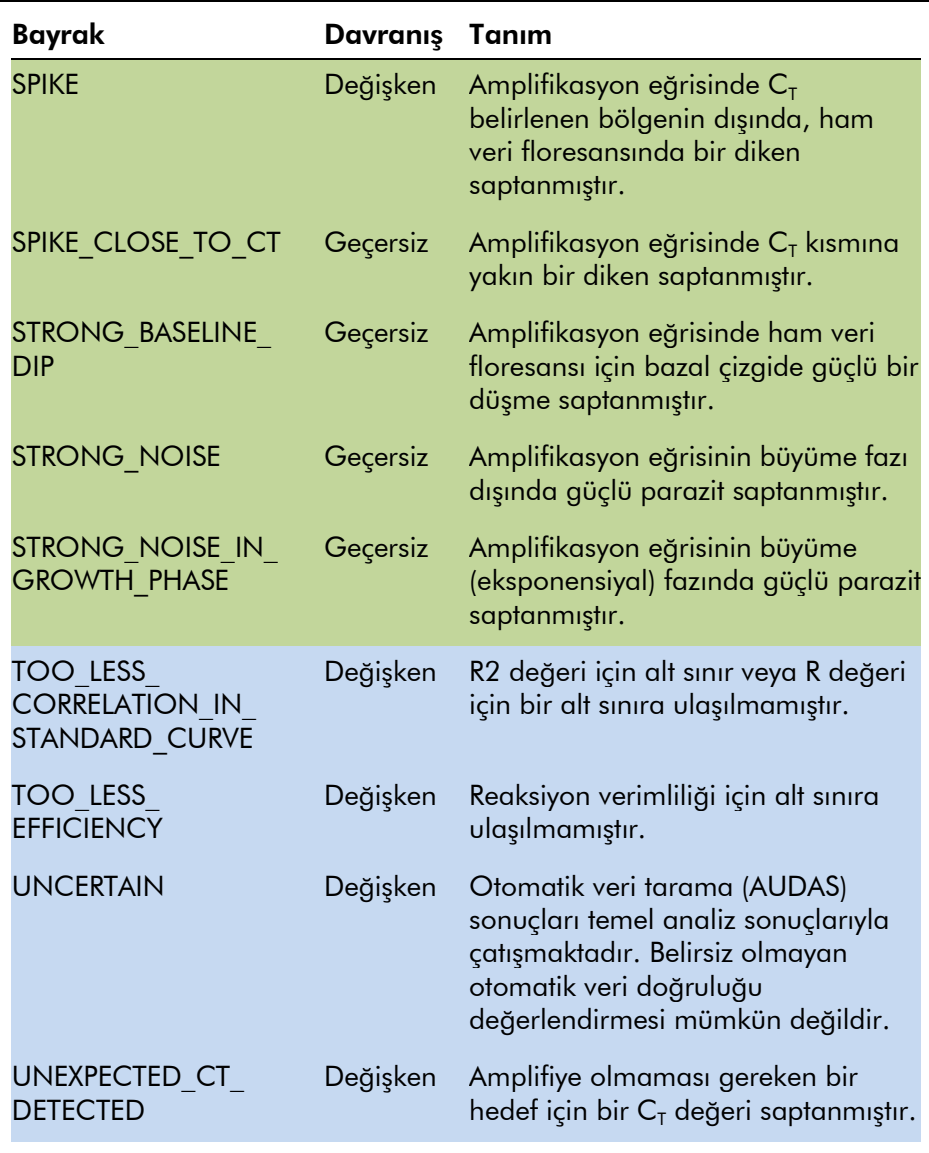

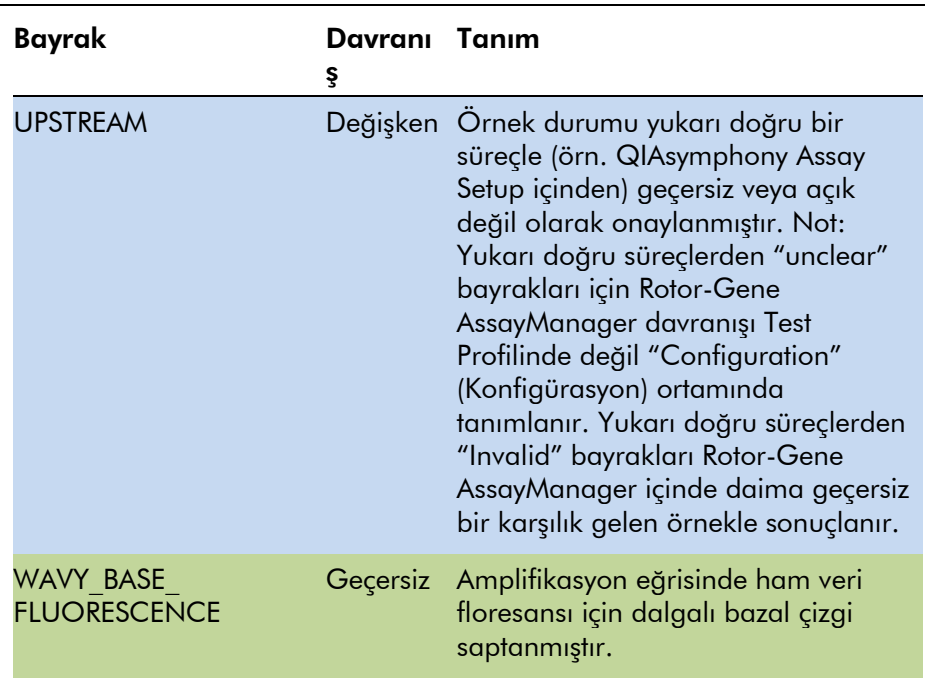

#### <span id="page-25-0"></span>1.3.2 *artus* testleri için rapor profilleri

Bir *artus* testi için verileri bildirmek üzere kullanılan bir rapor profilinde uygun bir pdf raporu elde etmek üzere çeşitli seçenekler belirli bir şekilde ayarlanmalıdır. Rapor profilleri "Configuration" ortamında "Report Profiles" (Rapor Profilleri) sekmesinde oluşturulabilir ve yönetilebilir.

Aşağıdaki konfigürasyon *artus* testlerinde kullanılan rapor profilleri için faydalıdır:

1. "Content selection" (İçerik seçimi) bölgesinde "External Controls - Overview" (Harici Kontroller - Genel Bakış) kısmına gidin ve "Show target result only" (Sadece hedef sonucu göster) radyo düğmesini seçin.

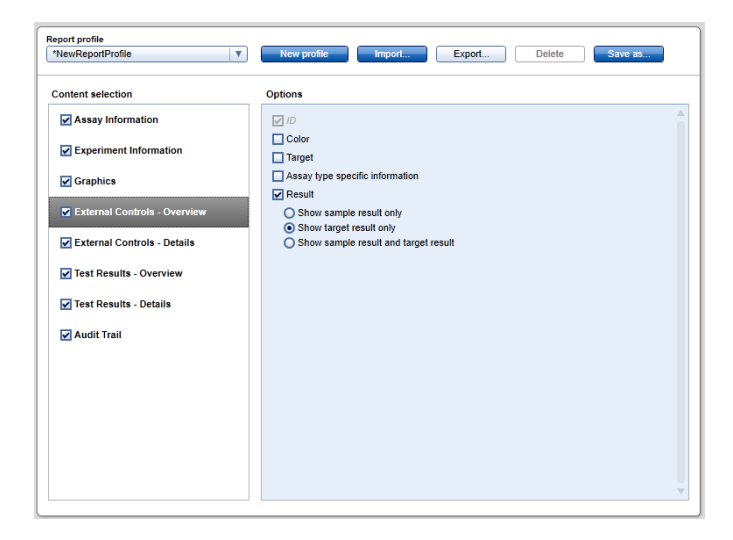

2. "Content selection" bölgesinde "External Controls - Details" (Harici Kontroller - Ayrıntılar) kısmına gidin ve "Sample result" (Örnek sonucu) kontrol kutusunu seçili durumdan çıkarın.

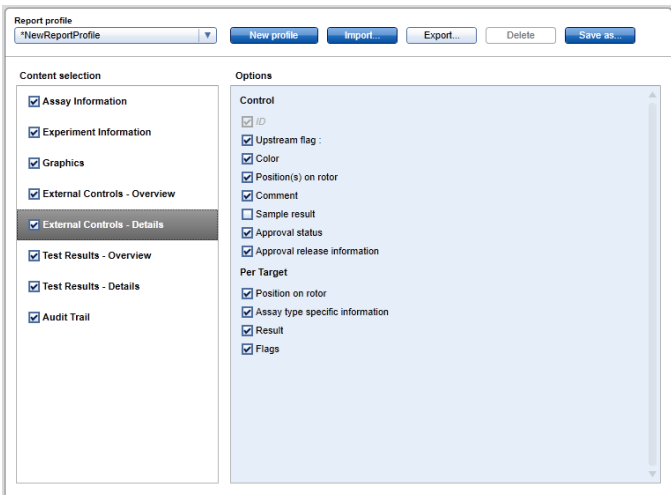

3. "Content selection" bölgesinde "Test Results - Overview" (Test Sonuçları - Genel Bakış) kısmına gidin ve "Show target result only" radyo düğmesini seçin.

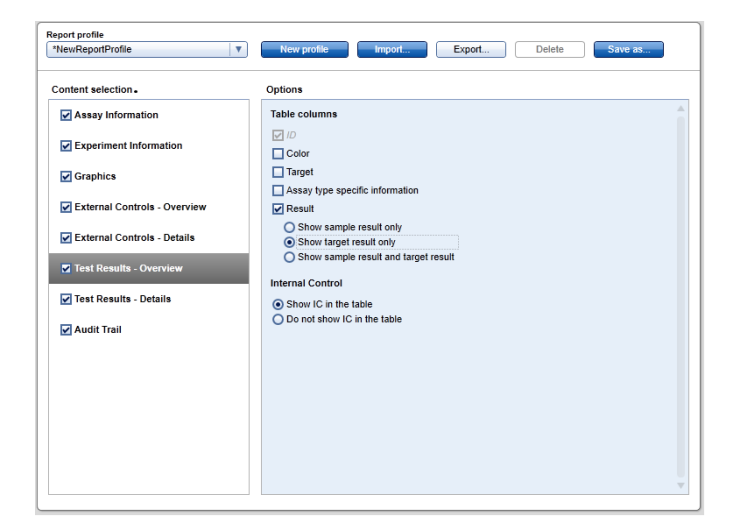

4. "Content selection" bölgesinde "Test Results - Details" (Test Sonucu - Ayrıntılar) kısmına gidin ve "Sample result" kontrol kutusunu seçili durumdan çıkarın.

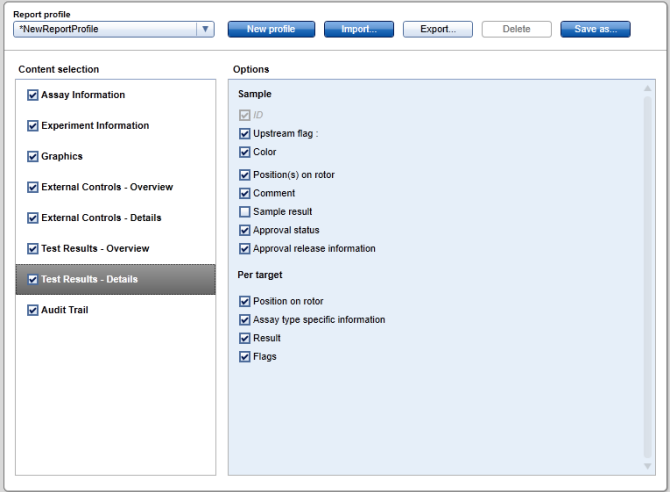

Bu konfigürasyon dışında rapor profilleri rapor için bireysel gerekliliklere göre uyarlanabilir.

*artus* testleri için önceden konfigüre edilmiş rapor profilleri *artus* PCR Kit web katalog sayfalarından veyawww.qiagen.com/Products/Rotor-

GeneAssayManager.aspx adresinden indirilebilir. Rapor profillerini içe aktarmak için lütfen *Rotor-Gene AssayManager Temel Uygulama Kullanım Kılavuzu* içinde "Rapor profillerini yönetme (Managing report profiles)" bölümüne başvurun.

## <span id="page-28-0"></span>1.4 Çevrim içi belgelendirme ipucu

Rotor-Gene AssayManager işlevselliğini arttırmak için plugin'ler kullanır. Temel uygulama kılavuzu ile plug-in kılavuzları arasında açık bir ayrımlaştırma yapmak ve belgeleri kısa ve odaklanmış tutmak için genel konular temel uygulama kılavuzunda açıklanmıştır.

Size en iyi bilgiyi sağlamak özellikle aşağıdaki maddeler açısından halen içinde bulunduğunuz ortama bağlıdır.

- [Help for plots and information table](#page-28-1)
- $\blacksquare$  [Help for results table](#page-29-0)

#### <span id="page-28-1"></span>1.4.1 Plotlar ve bilgi tablosu için yardım

"Plots and information" (Plotlar ve bilgi) tablosu için yardım bilgisi artus plug-in kullanım kılavuzunda veya Rotor-Gene AssayManager temel uygulama kullanım kılavuzunda bulunur.

Aşağıdaki tablo mevcut ortama bağlı olarak daha fazla bilginin nerede bulunabileceğini gösterir.

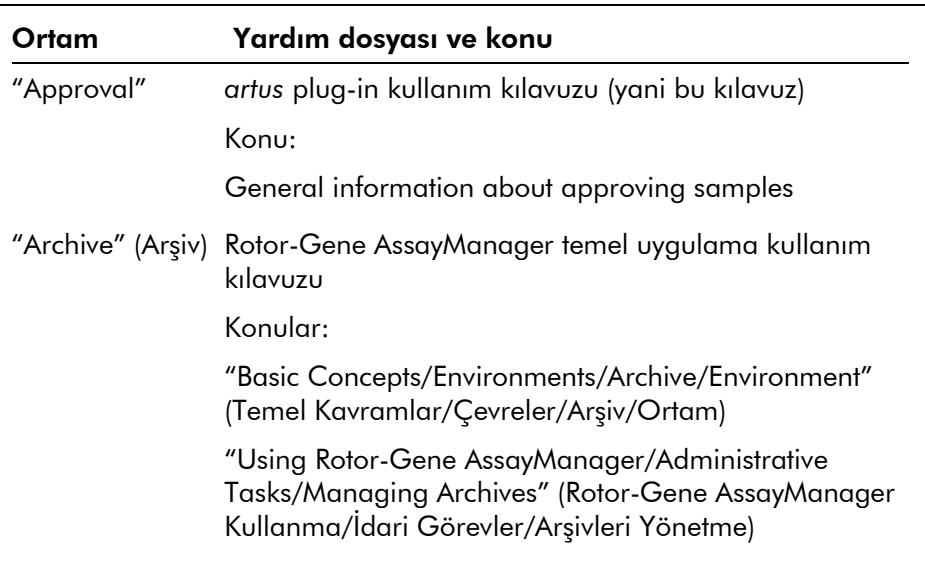

Bilgi referans olarak Rotor-Gene AssayManager temel uygulama kullanım kılavuzunu kullanıyorsa yardım dosyasını Windows Başlat menüsünü kullanarak açın:

Start/Programs/QIAGEN/Rotor-Gene AssayManager" (Başlat/Programlar/QIAGEN/Rotor-Gene AssayManager)

### <span id="page-29-0"></span>1.4.2 Sonuçlar tablosu için yardım

"Results" tablosu için yardım bilgisi artus plug-in kullanım kılavuzunda veya Rotor-Gene AssayManager temel uygulama kullanım kılavuzunda bulunur.

Aşağıdaki tablo mevcut ortama bağlı olarak daha fazla bilginin nerede bulunabileceğini gösterir.

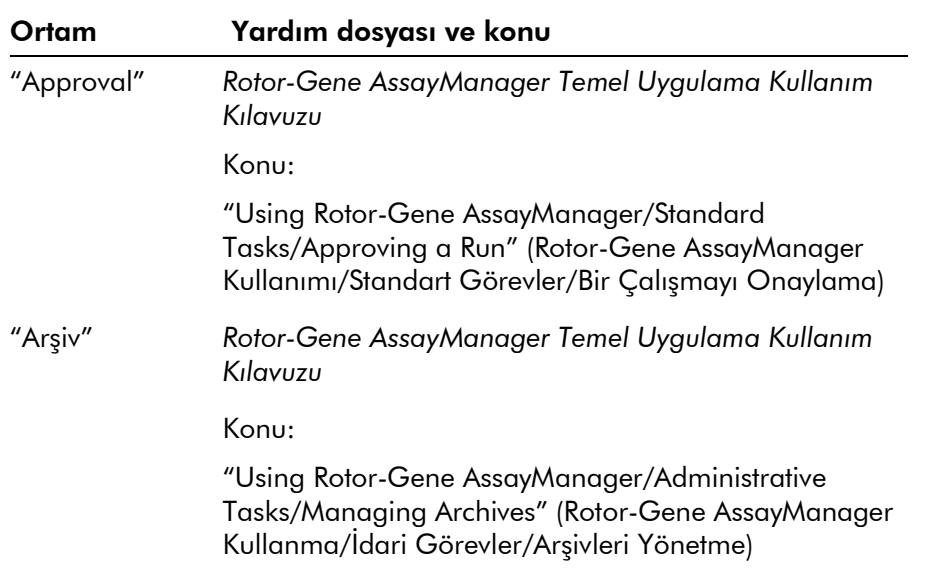

Bilgi referans olarak *Rotor-Gene AssayManager Temel Uygulama Kullanım Kılavuzu* kullanıyorsa yardım dosyasını Windows Başlat menüsünü kullanarak açın:

Start/Programs/QIAGEN/Rotor-Gene AssayManager" (Başlat/Programlar/QIAGEN/Rotor-Gene AssayManager)

## <span id="page-30-0"></span>1.5 Ek

Ek *artus* Basic Plug-In için Sorumluluk Maddesi ve Lisans Şartlarını içerir.

Not: Sözlük gibi daha fazla bilgi *Rotor-Gene AssayManager Temel Uygulama Kullanım Kılavuzu*.

#### Sorumluluk Maddesi

QIAGEN kendi personeli dışında diğer kişiler tarafından gerçekleştirilen tamirler ya da modifikasyonlardan, bu tür tamir ve modifikasyonların yapılması için Şirket tarafından yazılı izin verilen kişiler tarafından yapılanlar haricinde, hiçbir şekilde bu garanti kapsamındaki hususlarla ilgili olarak sorumlu olmayacaktır.

Bu garanti kapsamı altında değiştirilen tüm materyaller yalnızca orijinal garanti periyodu süresi için geçerli olacak ve Şirketin bir yetkilisince verilmiş yazılı başka bir garanti olmadığı sürece orijinal geçerlilik sonu ötesinde bir garanti hiçbir şekilde olmayacaktır. Bilgi gönderme cihazları, arabirim cihazları ve ilgili yazılım programları yalnızca bu ürünlerin orijinal üreticileri tarafından verilen garanti sürelerince garanti edileceklerdir. QIAGEN temsilcileri dahil herhangi bir kişi tarafından yapılan ve bu garantinin şartlarıyla uyumsuz olan veya bunlarla çatışan temsiller ve garantiler, QIAGEN'in bir yetkilisi tarafından yazılı bir onay verilmediği sürece Şirketi bağlamayacaktır.

#### Lisans Şartları

#### *artus* basic plug-in için QIAGEN'in Rotor-Gene AssayManager™ Yazılımı Lisans Sözleşmesi

QIAGEN GmbH, QIAGEN Strasse 1, D-40724 Hilden, Germany, ("QIAGEN") ve siz (bir birey veya tüzel varlık), yani yazılımın (bundan sonra "YAZILIM" olarak geçecektir) lisansının sahibi arasında YASAL SÖZLEŞMENİN ("Sözleşme") ŞARTLARI VE KOŞULLARI.

Mühürlü yazılım paketini/paketlerini açarak bu Sözleşmenin şartlarına bağlı kalmayı kabul ediyorsunuz. Bu Sözleşmenin şartlarını kabul etmezseniz lütfen açılmamış yazılım paketini/paketlerini ve beraberindeki maddeleri (yazılı materyal dahil) aldığınız yere paranızın tümüyle geri verilmesi için geri gönderin.

#### 1 LİSANS VERİLMESİ

Kapsam. Bu sözleşmenin şart ve koşullarına bağlı olarak QIAGEN size YAZILIMI sadece dahili mesleki amaçlarınız için kullanmak üzere dünya çapında, sürekli, münhasır olmayan ve aktarılamayacak bir lisans vermektedir.

Şunları yapamazsınız:

 YAZILIMIN tümünü veya bir kısmını modifiye etmek veya değiştirmek veya herhangi bir kısmını başka bir YAZILIMLA birleştirmek veya YAZILIMIN herhangi bir bileşenini yazılımdan ayırmak veya YAZILIMDAN kaynak kodunu elde etmeye çalışmak, tersine mühendislik

yapmak, kaynak koda dönüştürmek, parçalara ayırmak, başka eserler türetmeye çalışmak, kanunen izin verilen durumlar ve kapsamı dışında kaydetmek veya bunların herhangi birini yapmaya çalışmak.

- YAZILIMI kopyalamak (yukarıda belirtilenler dışında)
- yazılım ürünüyle ilgili herhangi bir hakkı QIAGEN'in önceden yazılı onayı olmadan herhangi bir şekilde herhangi bir kişiye kiralamak, aktarmak, satmak, beyan etmek, alış verişini yapmak, kullanılabilir hale getirmek veya sağlamak;
- YAZILIM içinde bulunan veya eklenmiş herhangi bir şirkete özel duyuru, etiket, ticari isim, isim veya markayı çıkarmak, değiştirmek, gizlemek, bozmak veya eklemek;
- YAZILIMI QIAGEN veya başka üçüncü bir tarafın fikri mülkiyet veya diğer haklarını ihlal eden herhangi bir şekilde kullanmak; veya
- YAZILIMI başka herhangi bir kişiye çevrim içi veya başka veri tabanı hizmetleri sağlamak için kullanmak

Tek Bilgisayarda Kullanım. YAZILIMIN tek bilgisayar için lisansını aldıysanız bu Sözleşme YAZILIMIN sadece bir kopyasını tek bir bilgisayarda kullanma hakkı verir.

Çok Bilgisayarda Kullanım. QIAGEN'den YAZILIMIN çok bilgisayarda bir lisansını aldıysanız bu Sözleşme YAZILIMIN çok sayıda kopyasını QIAGEN ve sizin aranızdaki satın alma Sözleşmesinde ("Satın Alma Sözleşmesi") belirtildiği şekilde maksimum sayıda bilgisayarda kullanmanıza izin verir.

Deneme sürümleri. YAZILIMIN deneme sürümleri önceden haber vermeden 30 (otuz) günlük bir dönem sonrasında kullanılmaz hale gelebilir.

Açık Yazılım/Üçüncü Parti Yazılım. Bu Sözleşme programlara dahil edilmiş ilgili duyuru, lisans ve/veya telif hakkı dosyalarında açık kaynak lisansına tabi olarak tanımlanmış başka herhangi bir yazılım bileşeni için geçerli değildir (birlikte "Açık Yazılım") Ayrıca bu Sözleşme QIAGEN'in sadece bir türetilmiş kullanma hakkı verilmiş olduğu başka herhangi bir yazılım için geçerli değildir ("Üçüncü Parti Yazılım"). Açık Yazılım ve Üçüncü Parti Yazılım YAZILIM ile aynı elektronik dosya iletimiyle sağlanabilir ama ayrı ve farklı programlardır. YAZILIM GPL veya başka bir açık kaynak lisansına tabi değildir.

QIAGEN Üçüncü Parti Yazılım sağlarsa ve sağladığı anlamda bu tür Üçüncü Parti Yazılım için lisans şartları ayrıca geçerli olacak ve kullanılacaktır. Açık Yazılım sağlanırsa bu tür Açık Yazılım için lisans şartları ayrıca geçerli olacak ve kullanılacaktır. QIAGEN size ilgili Açık Yazılım lisans şartları böyle bir yükümlülük içeriyorsa ilgili Açık Yazılımın karşılık gelen kaynak kodunu sağlayacaktır. QIAGEN eğer YAZILIM Üçüncü Parti Yazılım ve/veya Açık Yazılım içeriyorsa haber verecek ve karşılık gelen lisans şartlarını istek üzerine sağlayacaktır.

#### 2 YÜKSELTMELER

Eğer YAZILIM önceki bir sürümden yükseltmeyse size her iki kopya için tek bir lisans verilir ve önceki versiyonu/versiyonları aşağıda Bölüm 4'te izin verildiği şekilde en son yükseltme ve tüm önceki sürümlerin başka bir kullanıcısına bir kez kalıcı olarak aktarmak hariç ayrı olarak aktaramazsınız.

#### 3 TELİF HAKKI

YAZILIM, YAZILIM içindeki herhangi bir görüntü ve metin dahil olmak üzere telif hakkına tabidir ve Alman telif hakkı kanunları ve uluslararası sözleşmelerin yükümleri tarafından korunur. YAZILIM ile gelen basılı materyalin herhangi birini kopyalayamazsınız.

#### 4 DİĞER SINIRLAMALAR

YAZILIMI kiralayamazsınız veya finansal kiralama yapamazsınız ama yazılımı ve beraberindeki yazılı materyalleri başka bir son kullanıcıya kalıcı temelde bilgisayarınızdan kurulum dosyalarını silmeniz ve alıcının bu Sözleşmenin şartlarını kabul etmesi şartıyla aktarabilirsiniz. YAZILIMDA tersine mühendislik, kaynak koda dönüştürme veya parçalarına ayırma yapamazsınız. YAZILIMIN herhangi bir aktarılmasına en son yükseltme ve tüm önceki sürümler dahil olmalıdır.

#### 5 GARANTİ BULUNMAMASI

YAZILIM herhangi bir satılabilirlik, belirli bir amaca uygunluk veya YAZILIM ve beraberindeki yazılı materyal açısından ihlal etmeme için herhangi bir zımni garanti sınırlama olmaksızın dahil olmak üzere açık veya zımni hiçbir garanti olmadan "olduğu gibi" sağlanmaktadır.

#### 6 MÜŞTERİ ÇÖZÜMLERİ

QIAGEN'in tüm yükümlülüğü ve sizin münhasır çözümünüz QIAGEN'in kararına göre QIAGEN'in Sınırlı Garantisine uymayan ve QIAGEN'e faturanızla birlikte iade edilen yazılım için (a) ödenen ücretin iade edilmesi veya (b) YAZILIM veya tamiri olacaktır. Bu Sınırlı Garanti eğer YAZILIM hatası kaza, kötü kullanım veya yanlış kullanım nedeniyle oluştuysa geçersiz olacaktır. YAZILIMIN herhangi bir değiştirilmiş hali orijinal garanti döneminin kalan süresi veya otuz (30) gün (hangisi uzunsa) boyunca garanti edilecektir.

#### 7 SINIRLI YÜKÜMLÜLÜK

QIAGEN veya tedarikçileri asla YAZILIMI kullanma veya kullanamama nedeniyle kaynaklanan hasarlardan QIAGEN bu tür hasarların olasılığı konusunda uyarılmış olsa bile yükümlü olmayacaktır (sınırlama olmaksızın ticari kar kaybı, işin kesilmesi, ticari bilgi yokluğu veya diğer maddi kayıp, ön görülemeyen hasar, ticari başarı eksikliği, dolaylı hasar veya sonuçsal hasar - ve özellikle mali kayıp- veya üçüncü taraf talepleri nedeniyle oluşan hasar dahil).

Yukarıdaki yükümlülük sınırlamaları bilerek yapılan eylemler veya büyük ihmal nedeniyle oluşan hasar veya kişisel yaralanma durumlarında veya Ürün Yükümlülük Yasası (Produkthaftungsgesetz) garantiler veya kanunun diğer zorunlu hükümleri uyarınca geçerli olmayacaktır.

Yukarıdaki sınırlama aşağıdaki durumlarda buna göre geçerli olacaktır:

- gecikme,
- kusur nedeniyle tazminat,
- boşa gitmiş masraf nedeniyle tazminat.

8 DESTEK BULUNMAMASI

Bu sözleşmedeki hiçbir şey QIAGEN'i YAZILIM için herhangi bir destek sağlamak zorunda bırakmayacaktır. QIAGEN YAZILIMDAKİ herhangi bir kusuru düzeltmek ve/veya YAZILIM lisansına sahip olanlara güncelleme sağlayabilir ama böyle bir yükümlülüğü yoktur. YAZILIMDA bulduğunuz herhangi bir hatayı YAZILIMIN geliştirilmiş revizyonları oluşturulabilsin diye YAZILIM kısmına uygun şekilde bildirmek için her türlü makul çabayı göstermeniz gerekir.

QIAGEN tarafından YAZILIM açısından sağlanan herhangi bir destek (ağ kurulum desteği dahil) eğer varsa sadece Satın Alma Sözleşmesi veya ilgli bir Destek Sözleşmesi uyarınca gerçekleşecektir.

#### 9 SONLANDIRMA

Bu Sözleşmedeki şart ve koşullara uymazsanız QIAGEN bu Sözleşmeyi ve YAZILIMI kullanma hakkınızı ve lisansınızı sonlandırabilir. BU Sözleşme istediğiniz zaman QIAGEN'e haber vererek sonlandırabilirsiniz. Bu Sözleşme sonlandığında YAZILIMI

bilgisayarınızdan/bilgisayarlarınızdan ve arşivlerinizden silmelisiniz.

BU SÖZLEŞME HERHANGİ BİR NEDENLE SONLANIRSA QIAGEN'İN YAZILIMIN ARTIK ÇALIŞMAMASI İÇİN EYLEMDE BULUNABİLECEĞİNİ ANLIYORSUNUZ.

#### 10 İLGİLİ KANUN, YER

Bu Sözleşme, herhangi bir kanun hükmü çatışması oluşturmadan Almanya kanunlarına göre kullanılacak ve yorumlanacaktır. Birleşmiş Milletler Satış Konvansiyonu hükümlerinin uygulanması hariç bırakılır. Bu Sözleşmedeki başka herhangi bir hükme bakılmaksızın bu Sözleşmenin tarafları Düsseldorf mahkemelerinin münhasır adli yetkisini kabul eder.

Bu sayfa bilerek boş bırakılmıştır

Bu sayfa bilerek boş bırakılmıştır

#### www.qiagen.com

**Australia Exercice-au@qiagen.com** Austria  $*$  techservice-at@qiagen.com Belgium  $*$  techservice-bnl@qiagen.com **Brazil**  $\blacksquare$  suportetecnico.brasil@qiagen.com **Canada E** techservice-ca@qiagen.com China ■ techservice-cn@qiagen.com **Denmark e** techservice-nordic@giagen.com Finland  $\blacksquare$  techservice-nordic@qiagen.com France · techservice-fr@qiagen.com **Germany**  $\blacksquare$  techservice-de@qiagen.com Hong Kong  $\blacksquare$  techservice-hk@qiagen.com India · techservice-india@qiagen.com Ireland · techservice-uk@qiagen.com Italy  $\equiv$  techservice-it@qiagen.com Japan · techservice-jp@qiagen.com Korea (South) = techservice-kr@qiagen.com Luxembourg · techservice-bnl@qiagen.com **Mexico**  $\blacksquare$  techservice-mx@qiagen.com The Netherlands  $\blacksquare$  techservice-bnl@qiagen.com Norway **\*** techservice-nordic@qiagen.com Singapore  $\blacksquare$  techservice-sg@qiagen.com Sweden · techservice-nordic@qiagen.com Switzerland · techservice-ch@qiagen.com  $UK =$  techservice-uk@qiagen.com  $USA$  = techservice-us@qiagen.com

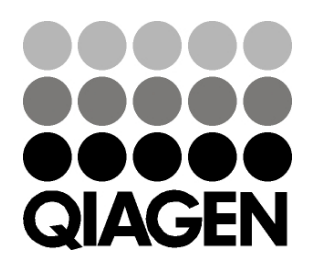

# 10/2012 Sample & Assay Technologies